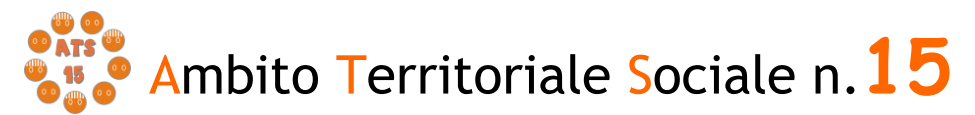

ENTE CAPOFILA: COMUNE DI MACERATA

# **G U I D A**

all'utilizzo della procedura on line per l'inoltro delle domande di partecipazione all'Avviso Pubblico per interventi a favore delle famiglie ai sensi della L.R. 30/98 - annualità 2021

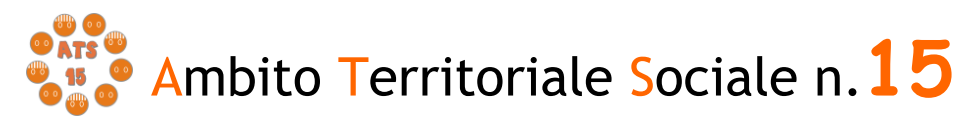

## Introduzione

La presente guida, descrive la procedura telematica per l'inoltro delle domande di partecipazione all'Avviso promosso dall'Ambito Territoriale Sociale 15 per gli interventi a favore della famiglia ai sensi della L.R. 30/98.

La procedura on-line è una modalità in grado di limitare gli errori di compilazione ed ha l'obiettivo di agevolare la compilazione delle domande e, nello stesso tempo, di semplificare l'azione amministrativa.

## Prima di iniziare

Ci sono diversi suggerimenti da tenere a mente prima di iniziare:

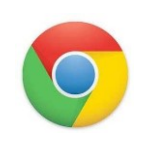

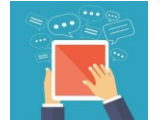

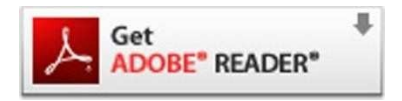

Per compilare la domanda è necessario utilizzare come browser Google Chrome

E' possibile avvalersi, oltre che del normale computer, anche di smartphone o tablet con sistema Android/iOS

Per visualizzare correttamente il modulo di domanda generato dal sistema è necessario avere installato Adobe Acrobat Reader, da scaricare gratuitamente da qui: https://get.adobe.com/it/reader/

Prima di proseguire con la compilazione si consiglia di leggere attentamente l'Avviso Pubblico per verificare di possedere i requisiti previsti e di avere a portata di mano tutti i documenti necessari per inserire con precisione gli elementi indispensabili per l'inoltro on line della domanda

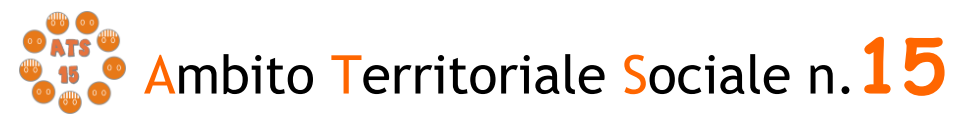

# Procedura di inserimento della domanda

Per la compilazione della domanda di partecipazione all'avviso pubblico *Interventi a favore della famiglia ai sensi della L.R. 30/98* digitare nella barra degli indirizzi: <https://sociali.comune.macerata.it/sicare/benvenuto.php> e cliccare una sola volta sul link per accedere al modulo di compilazione della domanda

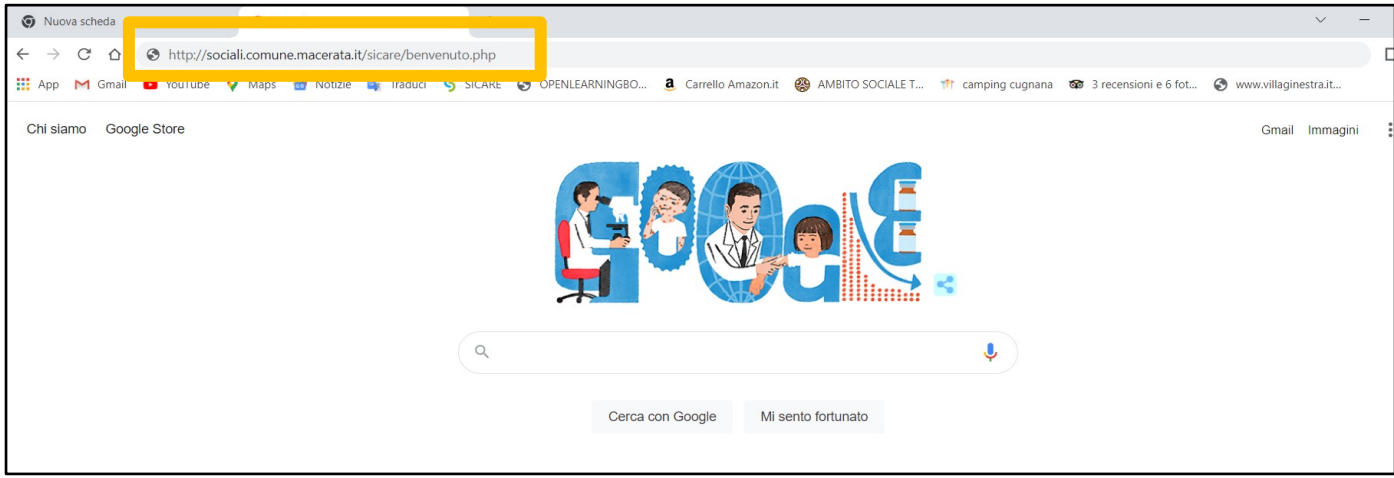

figura 1

*oppure* 

#### mediante accesso diretto dal sito [www.ats15.it](http://www.ats15.itn/) nella sezione Ultime News

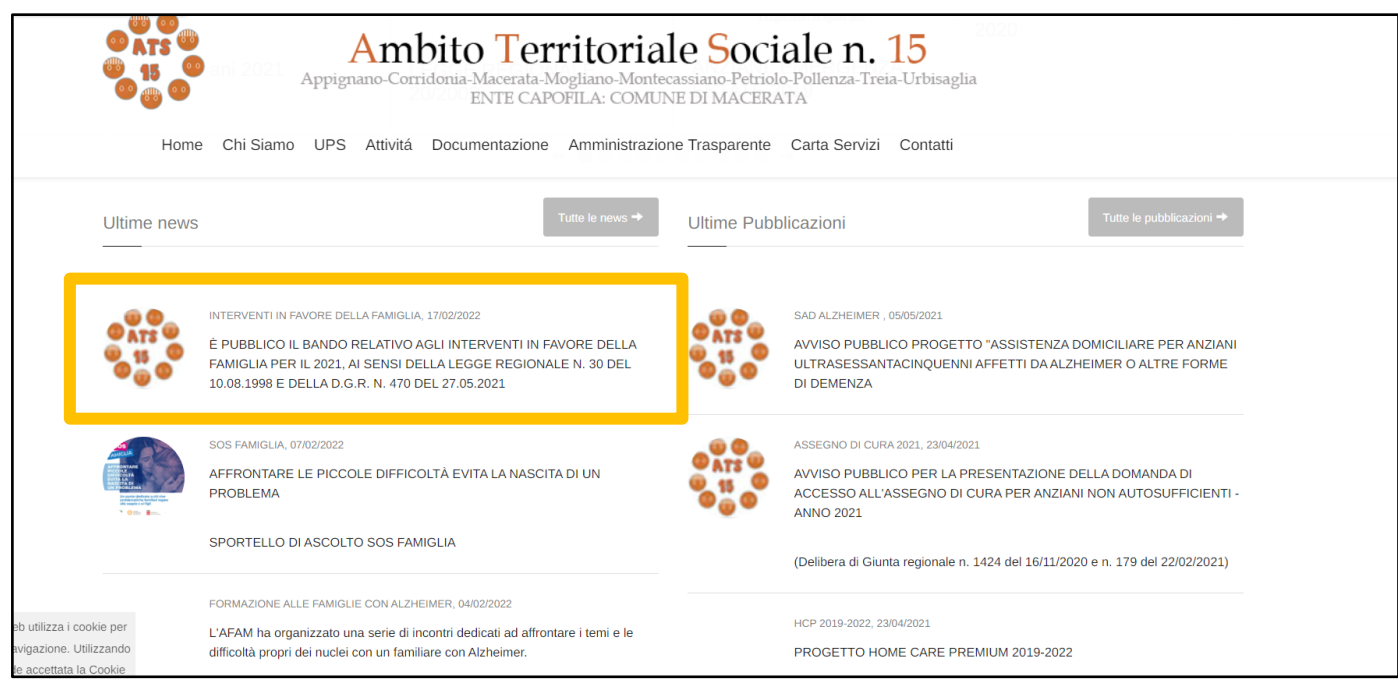

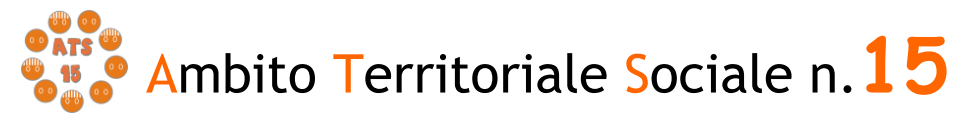

# Chi può presentare la domanda

La domanda può essere presentata da un solo componente del nucleo familiare che sia in possesso dei requisiti indicati nell'Avviso pubblico.

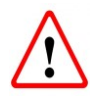

Il RICHIEDENTE LA PRESTAZIONE risulterà il responsabile dei dati inseriti relativamente alla presente procedura

Il sistema apre la schermata contenente i campi necessari per l'autenticazione tramite credenziali SPID o tramite credenziali SICARE.

Se si sceglie di accedere con SPID, cliccare "ACCEDI CON SPID" e sulla sezione che si apre "Seleziona il Comune" selezionare ATS 15 e poi inserire le credenziali di accesso con SPID.

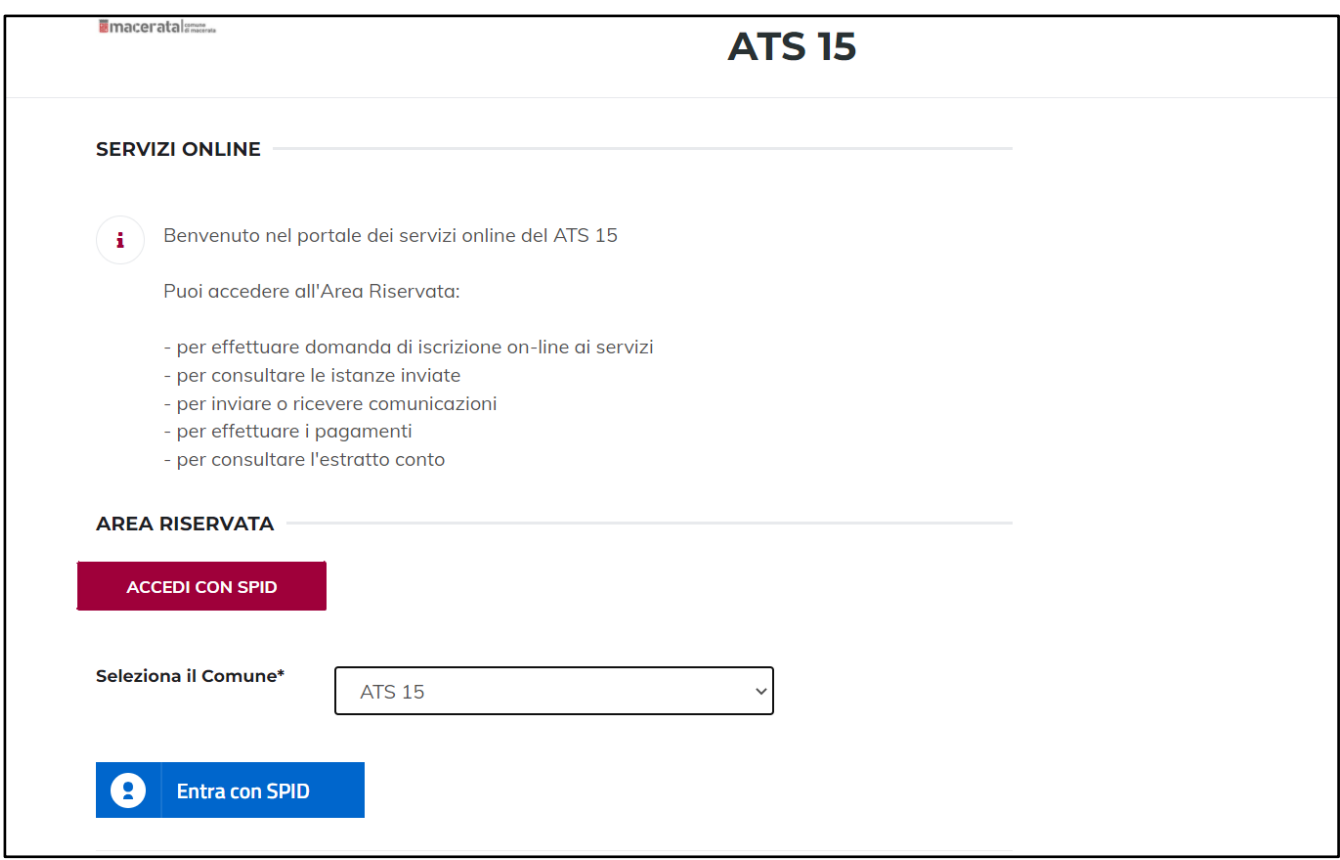

Figura 3

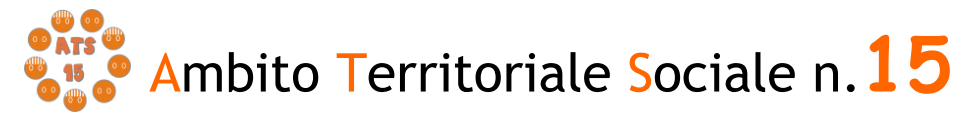

ENTE CAPOFILA: COMUNE DI MACERATA

Se non si è in possesso delle credenziali SPID c'è la possibilità di registrarsi al sito SiCare e seguendo la procedura si otterranno le credenziali per accedere, come nelle figure sotto riportata.

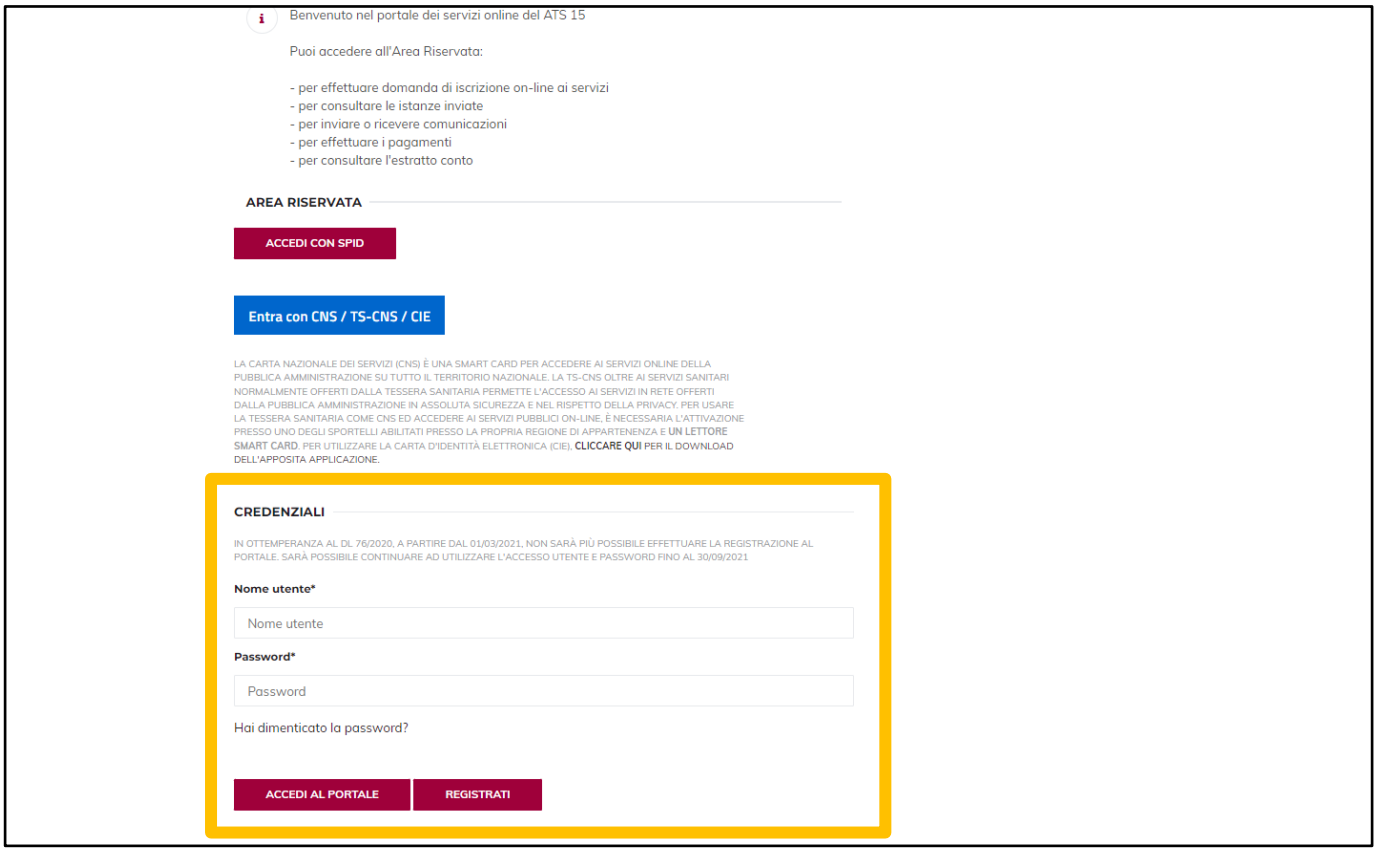

Figura 4

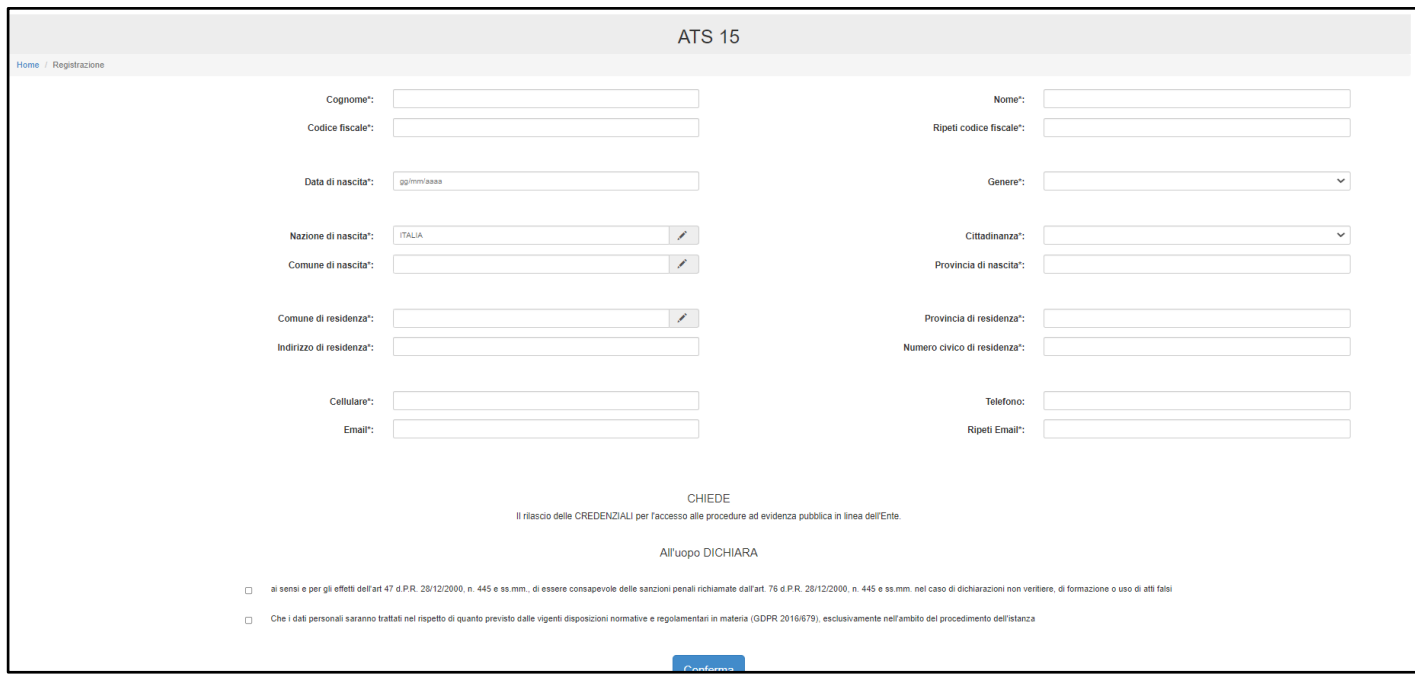

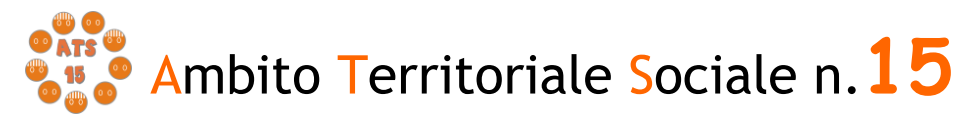

Figura 5

# Verifica dati Richiedente

.

Una volta eseguito l'accesso nell'Area riservata verificare nella sezione "I miei dati" che i dati del richiedente siano corretti e che i campi presenti siano tutti compilati. Inserire obbligatoriamente un indirizzo mail.

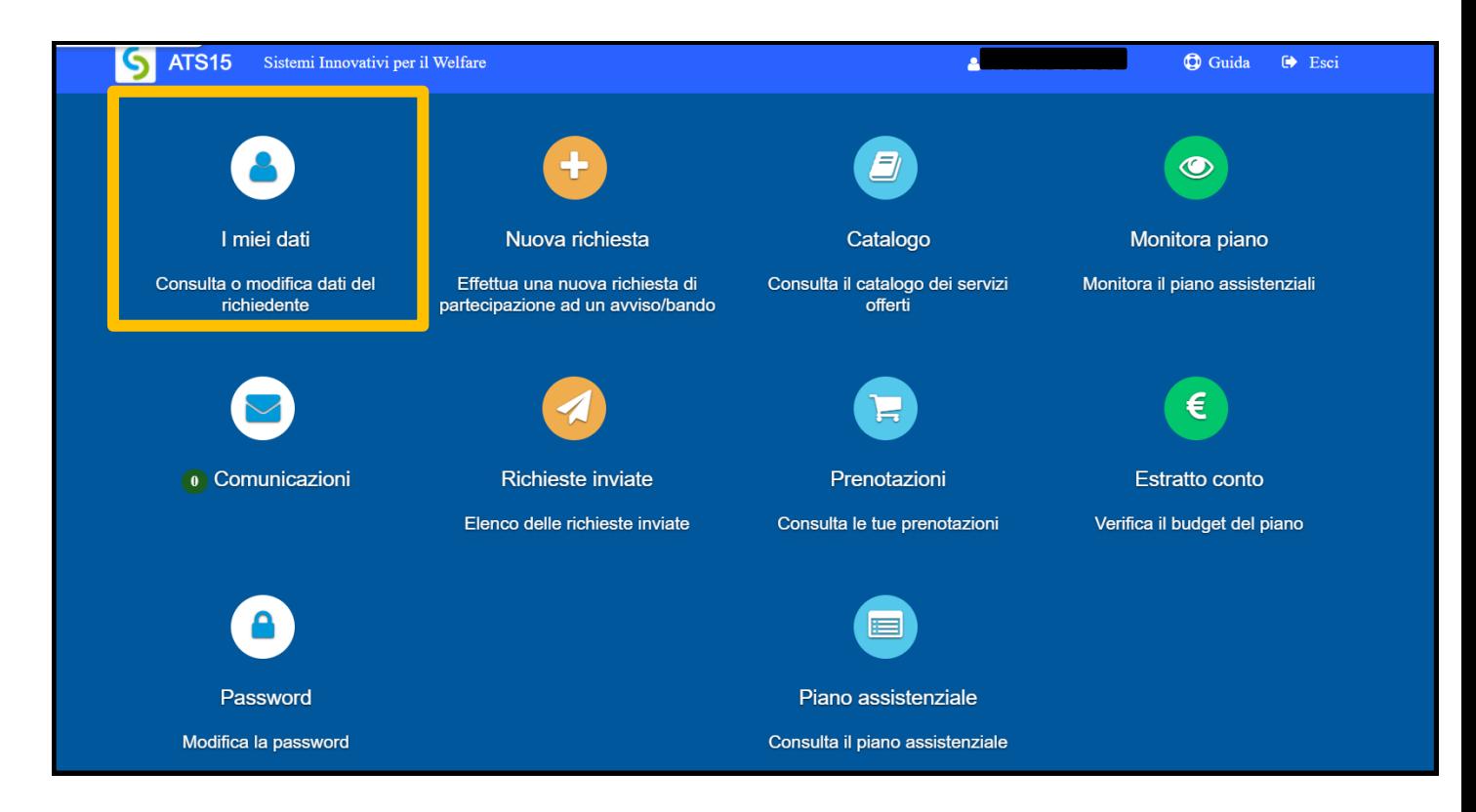

Figura 6

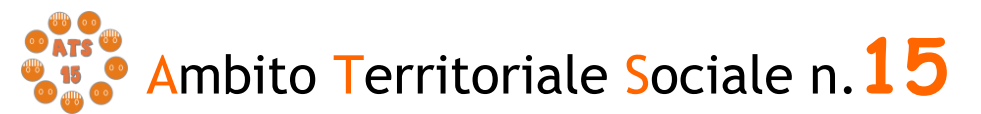

ENTE CAPOFILA: COMUNE DI MACERATA

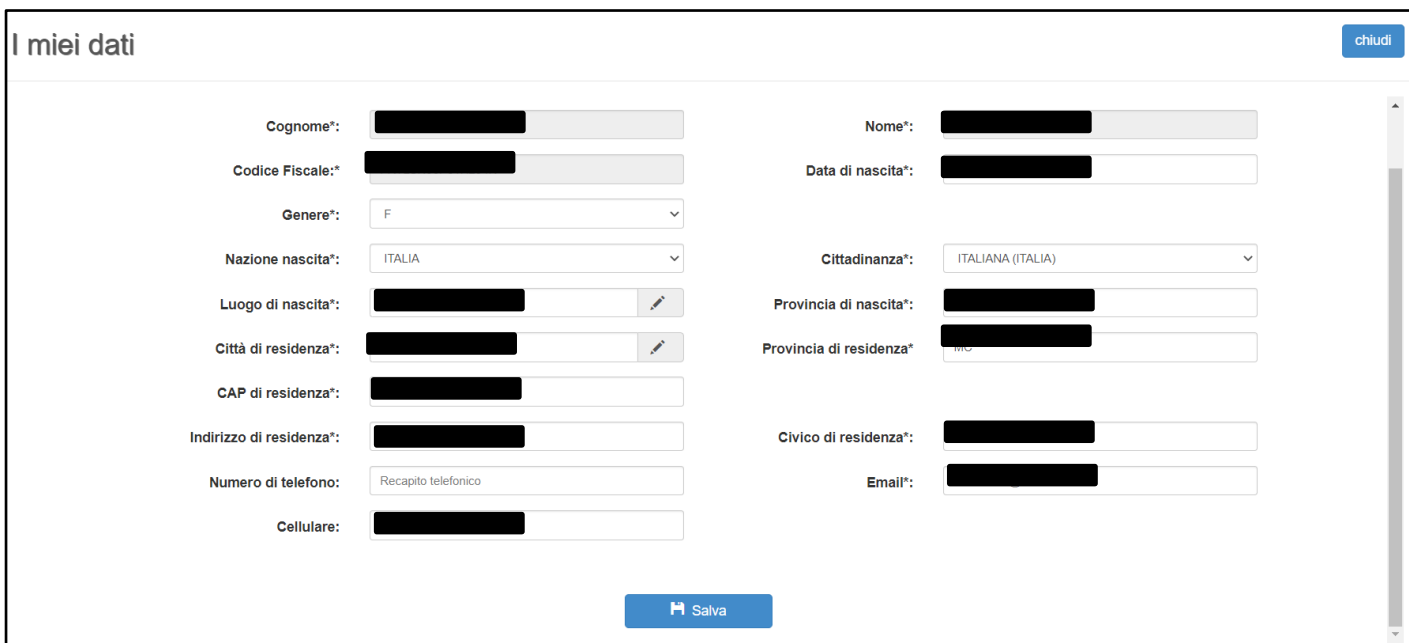

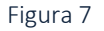

Salvare eventuali modifiche apportate.

## Compilazione domanda

Una volta verificati i dati selezionare l'area "NUOVA RICHIESTA".

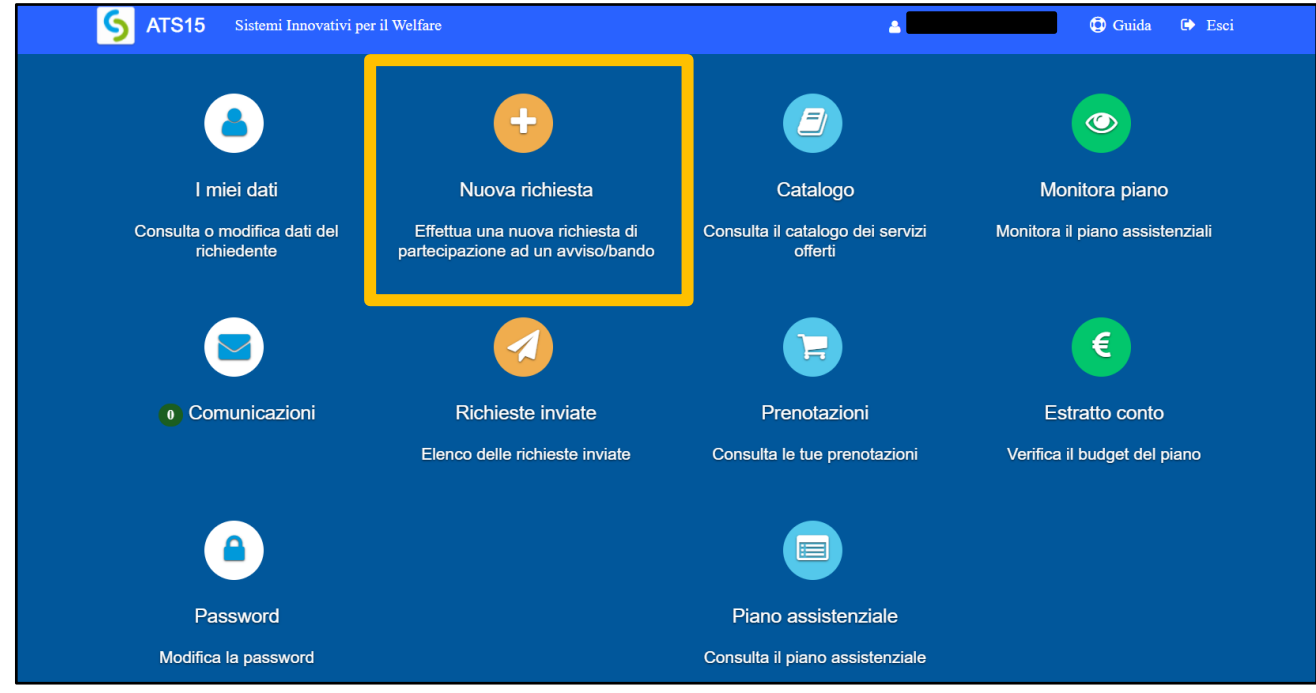

#### Figura 8

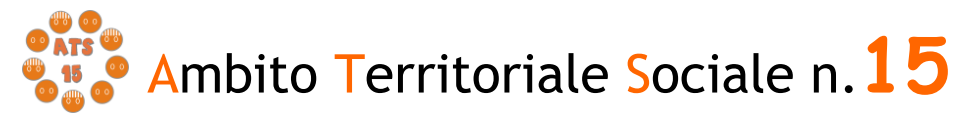

Comparirà l'elenco dei bandi attivi per i quali fare domanda. Per selezionare"*Interventi a favore della famiglia L.R. 30/98 - 2021"* cliccare su "+ Nuova richiesta" nella riga corrispondente.

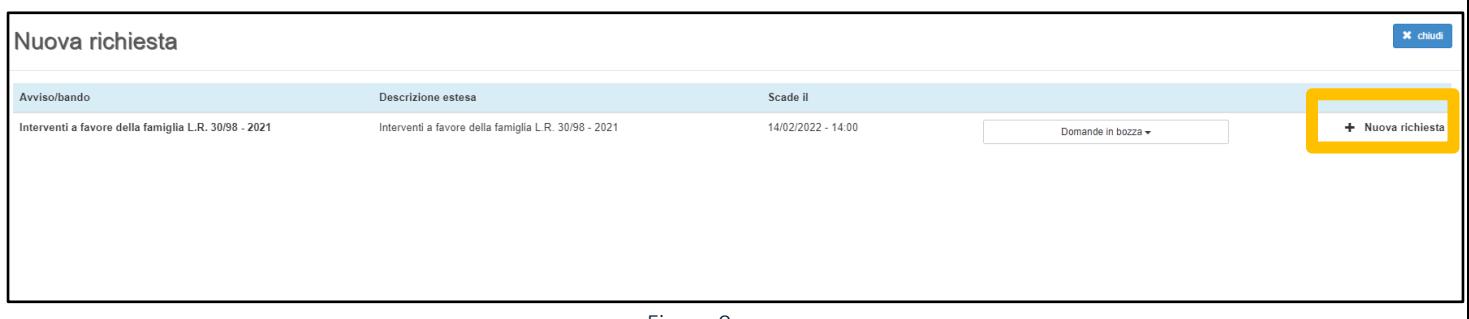

Figura 9

# Creazione e invio della domanda

## *Step 1 - Dati del richiedente*

In questa scheda compaiono i dati del RICHIEDENTE LA PRESTAZIONE, già inseriti e verificati nella sezione "I miei dati" nella precedente fase. Controllare e cliccare su "SALVA e CONTINUA" per accedere al successivo step.

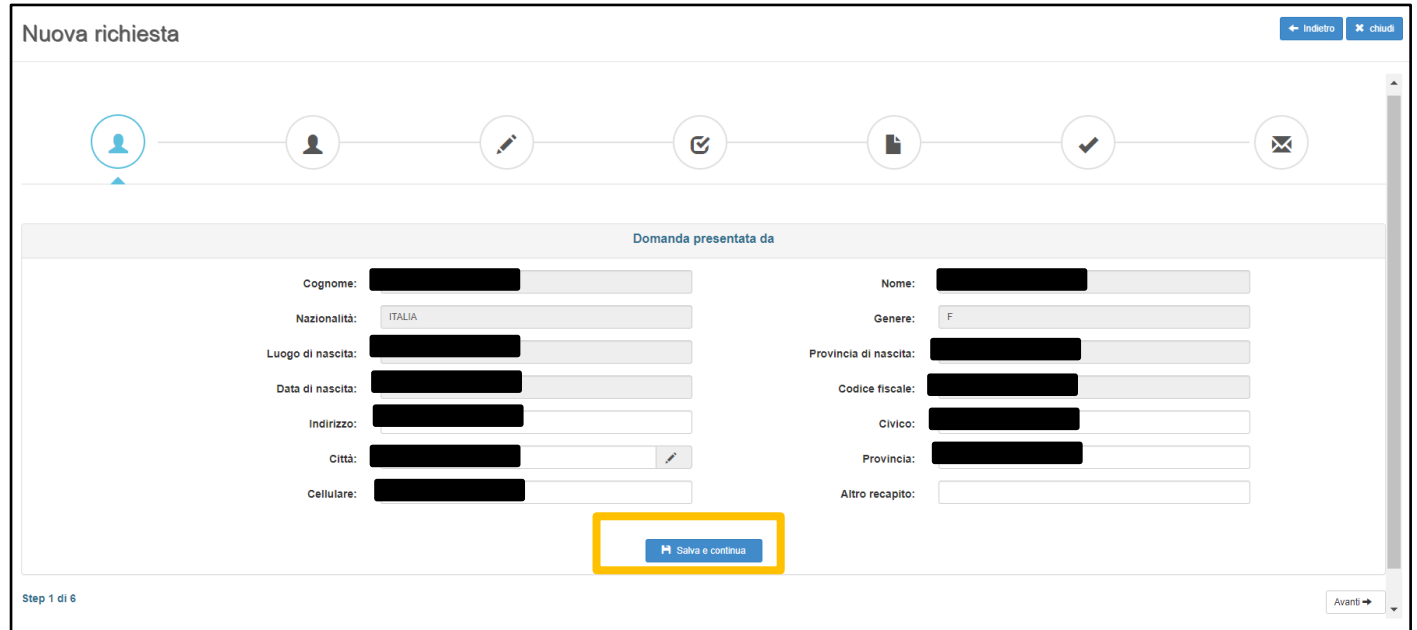

Figura 10

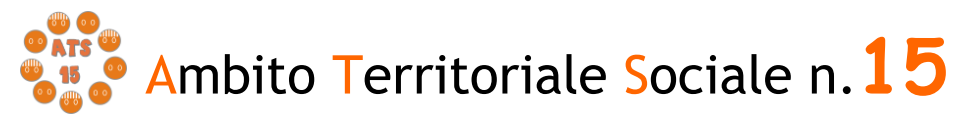

#### *Step 2 Dati del beneficiario*

In questa scheda alla voce "Richiesta effettuata per" è necessario selezionare "sé stesso", cosicché verranno riportati i dati inseriti nella sezione precedente

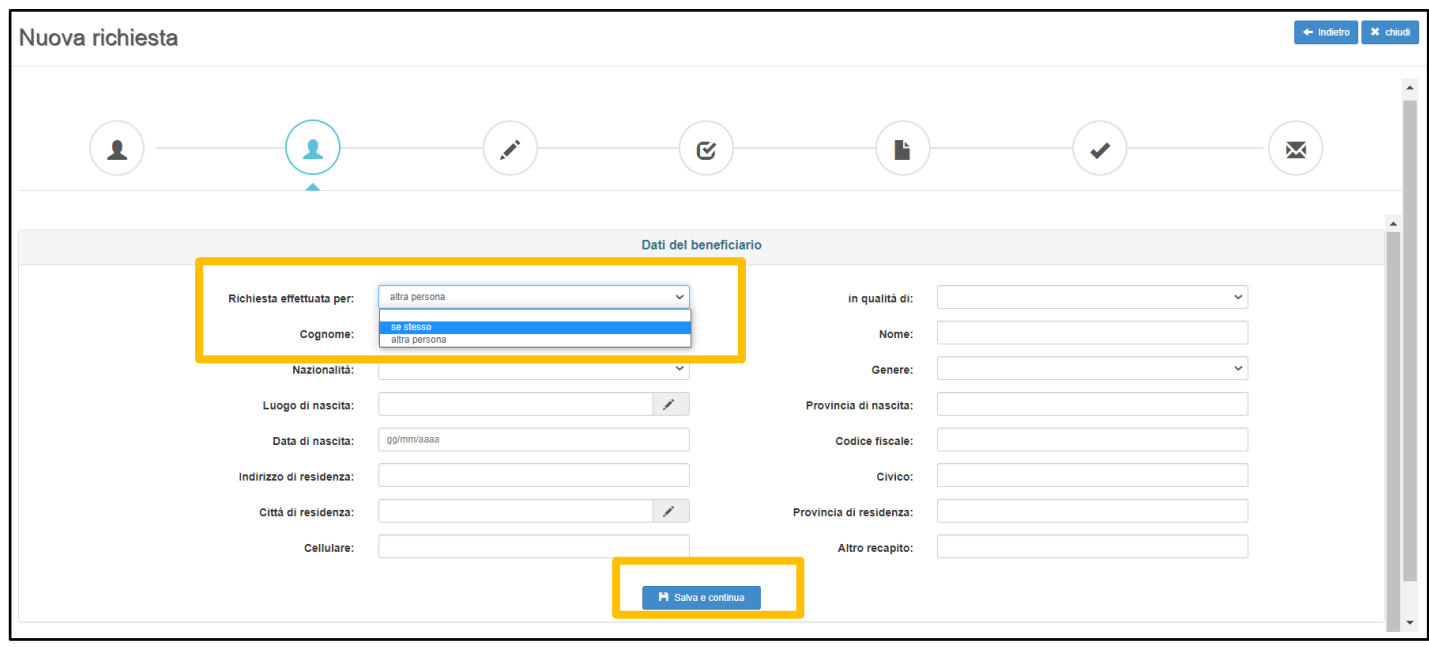

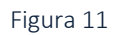

## *Step 3- Dati obbligatori*

Questa scheda prevede la scelta tramite il menù a tendina del tipo di intervento per cui fare domanda; una volta selezionato l'intervento sarà necessario scegliere l'azione per la quale si ha i requisiti.

Il Richiedente dovrà selezionare dal menù a tendina "Tipo di intervento" una delle due alternative:

1) *interventi di sostegno per la nascita dei figli*;

2) *interventi per il superamento di situazioni di disagio sociale o economico*.

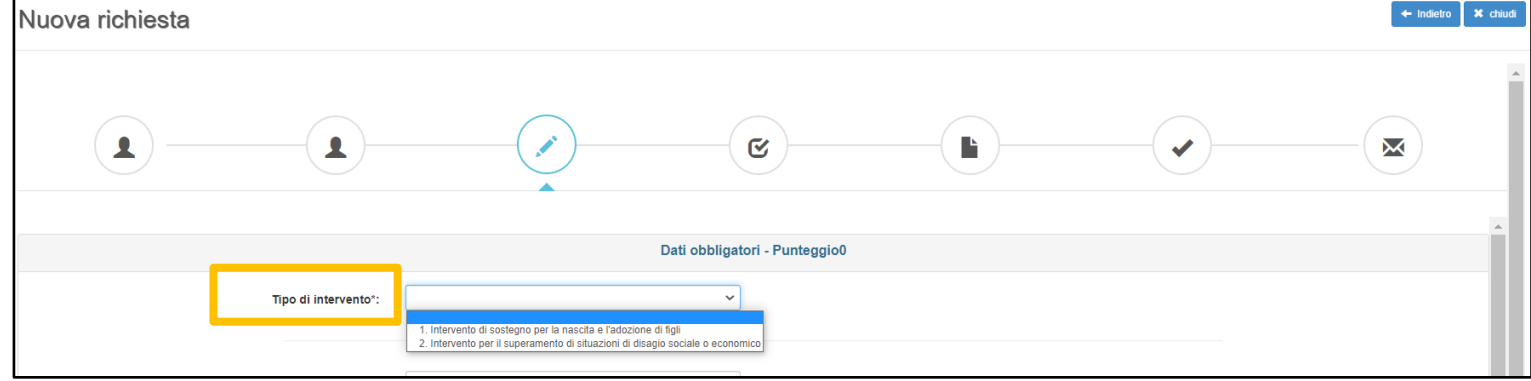

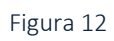

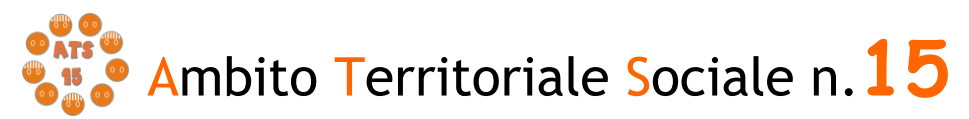

Nel caso il Richiedente clicchi sull'intervento n. 1 dovrà scegliere tra le seguenti voci:

- a*) aiuto alle donne in stato di gravidanza in condizione di difficoltà mediante sostegno psicologico e aiuti di natura materiale durante e dopo la maternità*;
- b) *aiuto per ragazze madri in condizione di difficoltà, mediante sostegno psicologico e aiuti di natura materiale*;
- c) *contributi economici a favore di famiglie che affrontano il percorso adottivo o hanno adottato un bambino nell'anno 2021*.

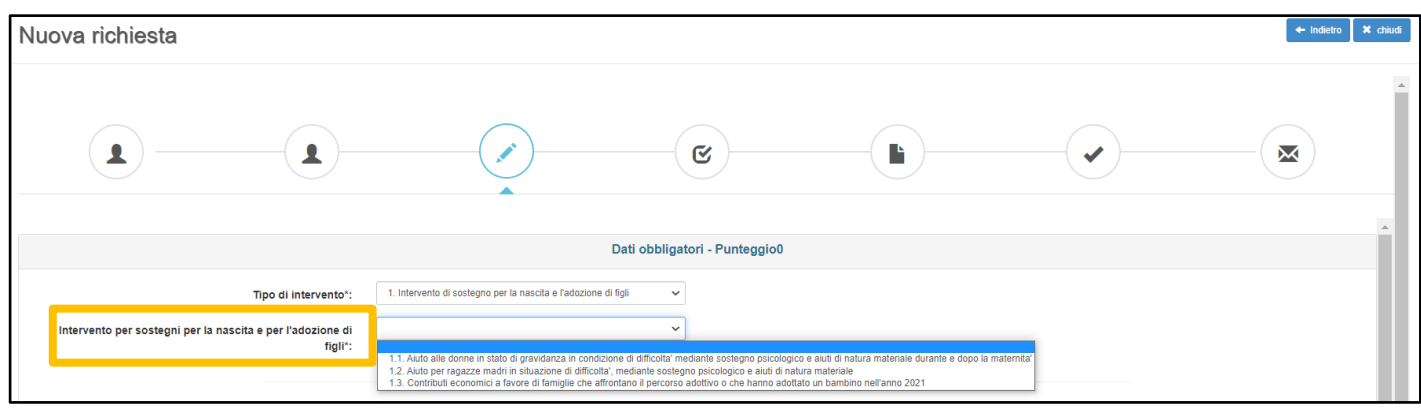

Figura 13

Nel caso il Richiedente clicchi sull'intervento n. 2 dovrà scegliere tra le seguenti voci:

- a) *sostegno abitativo per famiglie e genitori separati*;
- b) *sostengo a famiglie con numero di figli pari o superiori a quattro per interventi economici*;
- c) *sostegno alle famiglie con figli minori di età, rimasti orfani di uno o entrambi i genitori*;
- d) *sostegno economico a nuclei familiari, con figli minori, già in carico ai servizi.*

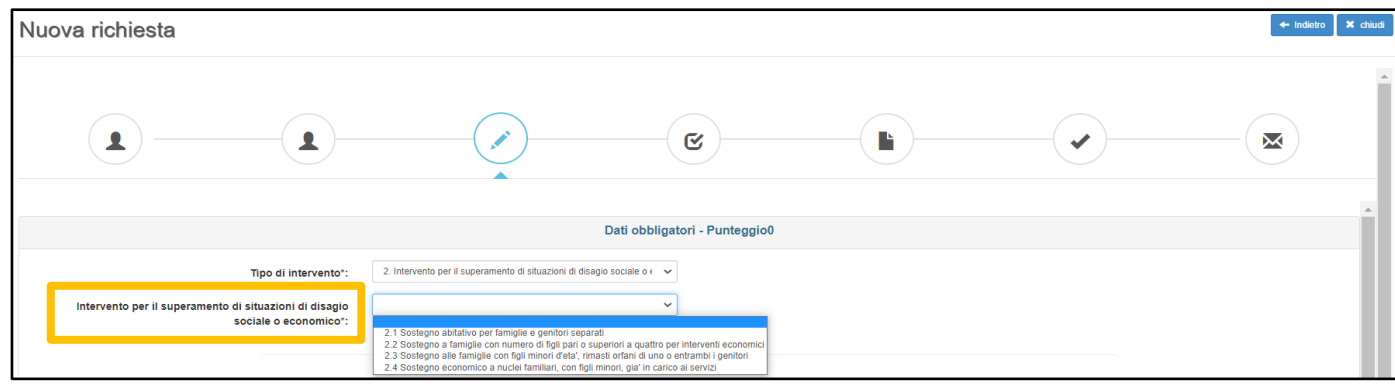

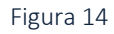

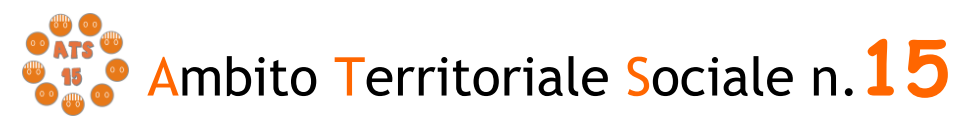

Compilare in seguito i campi relativi alla "cittadinanza", al "documento" e allo "stato civile".

Il Richiedente dovrà poi inserire nella tabella riportata i dati dei componenti il proprio nucleo familiare, compreso il richiedente stesso in qualità di dichiarante.

Nella voce "modalità di erogazione del contributo" il Richiedente dovrà selezionare se tramite *riscossione diretta* (consentita solo per coloro che non sono in possesso di un conto corrente) oppure tramite *conto corrente* (bancario o postale) o *carta prepagata con IBAN*; nel caso in cui venga selezionato conto corrente o carta prepagata andrà inserito l'IBAN e l'intestatario.

In merito alla voce "Attestazione ISEE dell'anno in corso" il Richiedente dovrà selezionare se:

- *è già stata ottenuta*; in questo caso sarà necessario indicare nella voce che comparirà il valore ISEE senza separatore delle migliaia, ma solo con la virgola (,) per i decimali, come indicato nell'esempio\*:

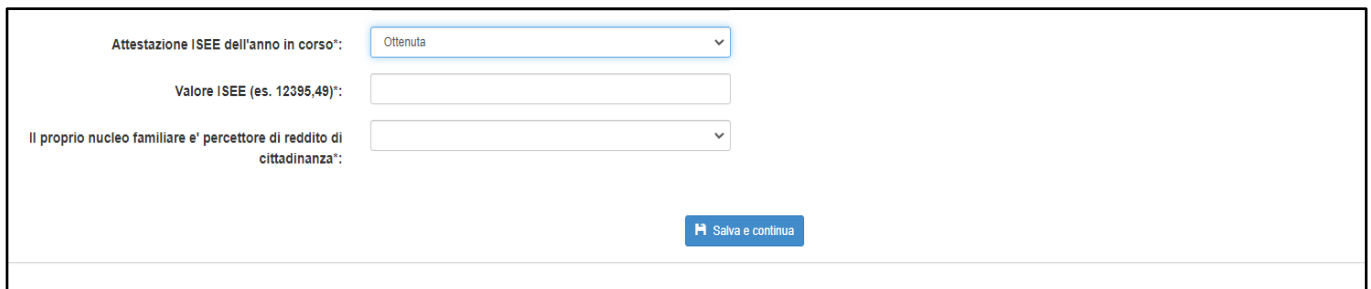

Figura 15

- *è stata richiesta ma non ancora ottenuta*; in questo caso sarà necessario inserire la data di rilascio della Dichiarazione Unica Sostitutiva (DSU).

Infine il Richiedente dovrà indicare se il proprio nucleo familiare è beneficiario del Reddito di Cittadinanza; in tal caso dovrà inserire la cifra dell'ultima mensilità percepita.

Sede: Gall<sup>o</sup>) a Scipione, 6 - 62100 Macerata - Tel. 0733 256305 - Fax 0733 256488 - e-mail: ambitosociale@comune.macerata.it - www.ats15.it Per proseguire nella procedura è necessario salvare i dati cliccando su "SALVAe CONTINUA": il mancato salvataggio dei dati comporterà la perdita degli stessi

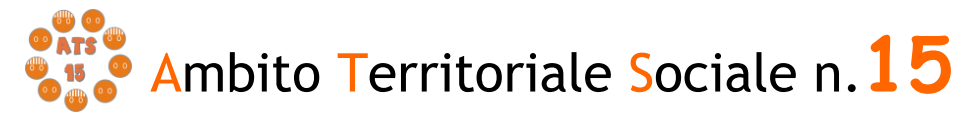

ENTE CAPOFILA: COMUNE DI MACERATA

#### senza precludere l'accesso agli step successivi.

## *Step 4 - Dichiarazioni*

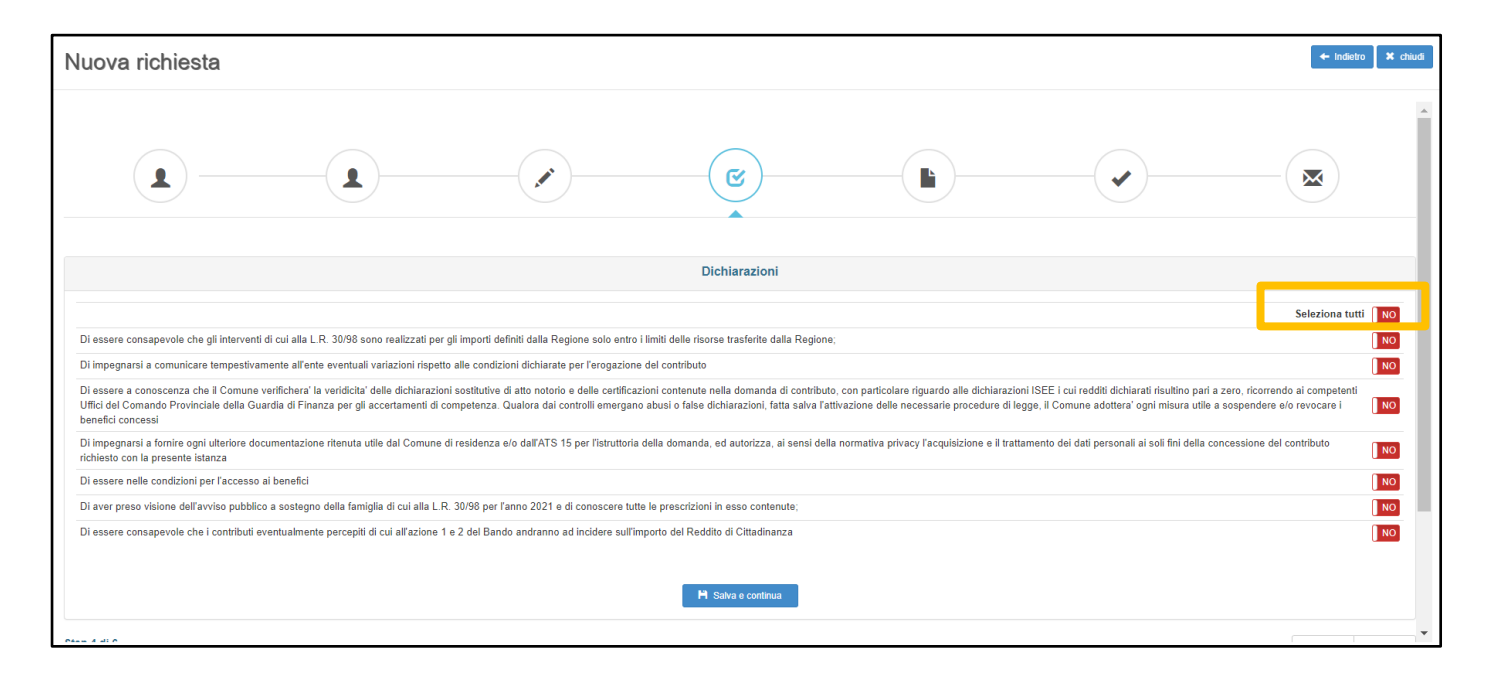

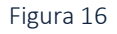

Il Richiedente, ai fini della presentazione della domanda, è obbligato a rilasciare, ai sensi del DPR 445/2000, dichiarazioni atte a comprovare stati, qualità personali e fatti a diretta conoscenza dell'interessato, così come previsto dall'Avviso Pubblico. Il RICHIEDENTE dovrà convertire i tasti dal rosso al verde.

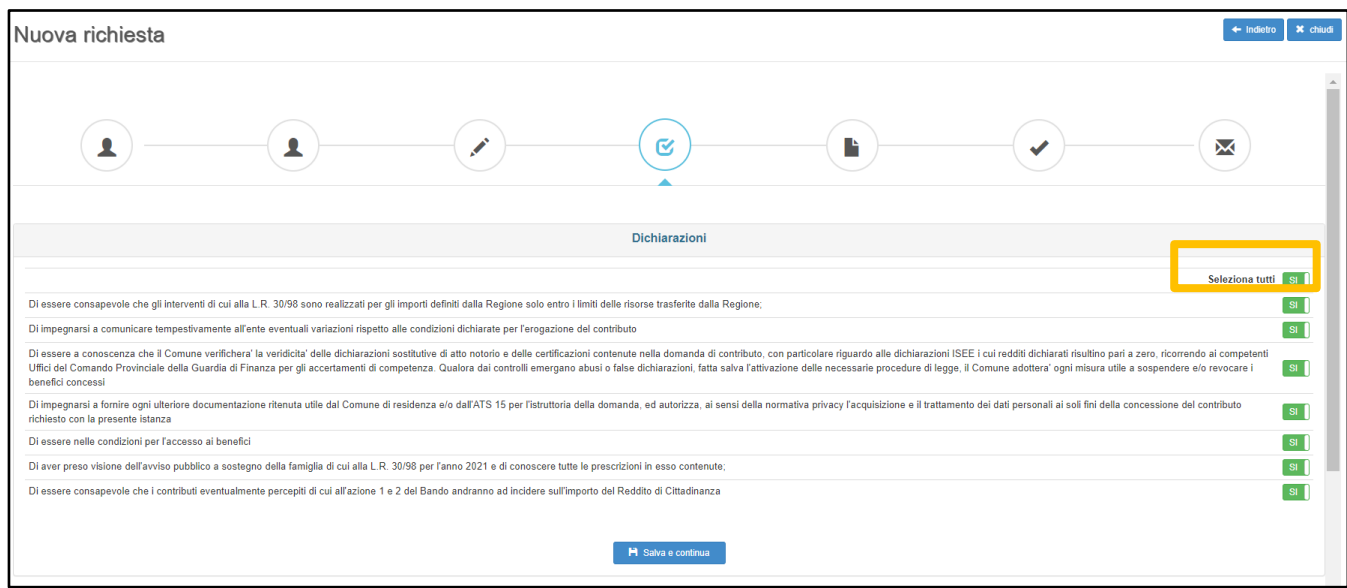

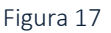

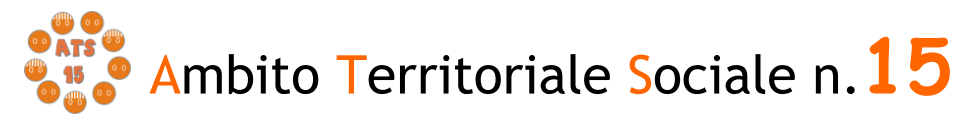

Il mancato rilascio di tali dichiarazioni non permetterà l'inoltro della domanda.

Per proseguire nella procedura è necessario salvare i dati cliccando su "SALVAe CONTINUA": il mancato salvataggio dei dati comporterà la perdita degli stessi senza precludere l'accesso agli step successivi.

## *Step 5 - Documenti*

Questa scheda prevede l'inserimento dei documenti da allegare cliccando la casella "Allega documento". Andranno inseriti solamente i documenti dove risulti nella colonna "*Obbligatorio*" la voce "SI"

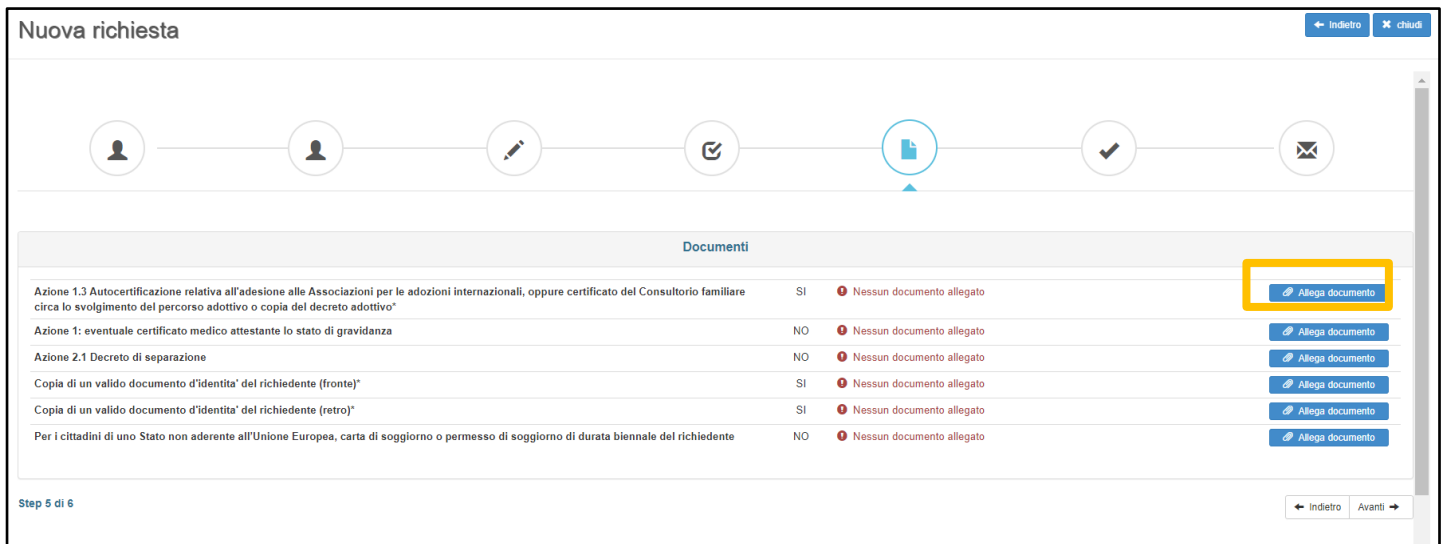

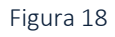

Si ricorda che:

- nel caso in cui il dichiarante sia cittadino di uno Stato non aderente all'Unione Europea, va allegato il permesso di soggiorno o la carta di soggiorno;

- nel caso in cui il dichiarante sia cittadino italiano o di uno Stato aderente all'Unione Europea, va allega la carta d'identità;

- nel caso in cui il dichiarante abbia fatto domanda per l'intervento 1 "*Interventi di sostegno per la nascita dei figli"* – azione 1 "*aiuto alle donne in stato di gravidanza in condizione di difficoltà mediante sostegno psicologico e aiuti di natura materiale durante e dopo la maternità"*, va allegato il certificato medico attestante lo stato di gravidanza;

- nel caso in cui il dichiarante abbia fatto domanda per l'intervento 1 "*Interventi di sostegno per la nascita dei figli"* – azione 3 "*contributi economici a favore di famiglie* 

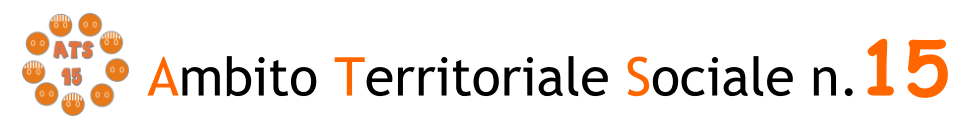

*che affrontano il percorso adottivo o hanno adottato un bambino nell'anno 2021*", va allegato copia del decreto adottivo oppure documentazione attestante il percorso adottivo (copia dell'avvenuto deposito della domanda di disponibilità all'adozione presso il Tribunale per i Minorenni o copia dell'invito del Tribunale per i Minorenni a iniziare il percorso adottivo o copia dell'invito del Consultorio Familiare per intraprendere il percorso adottivo);

- nel caso in cui il dichiarante abbia fatto domanda per l'intervento 2 "*interventi per il superamento di situazioni di disagio sociale o economico"* – azione 1 "*sostegno abitativo per famiglie e genitori separati"*, va allegato il decreto di separazione.

Il Richiedente per caricare i documenti necessari da allegare deve:

1.scegliere il tipo di documento nel formato pdf, jpg, jpeg, p7m che vuole caricare;

2. cliccare la casella "*Allega documento*" e il comando "*Scegli file*" per selezionareil file da caricare, nel formato indicato;

3. cliccare sul comando "*Apri*";

*4.* cliccare sul commando "*SALVA".*

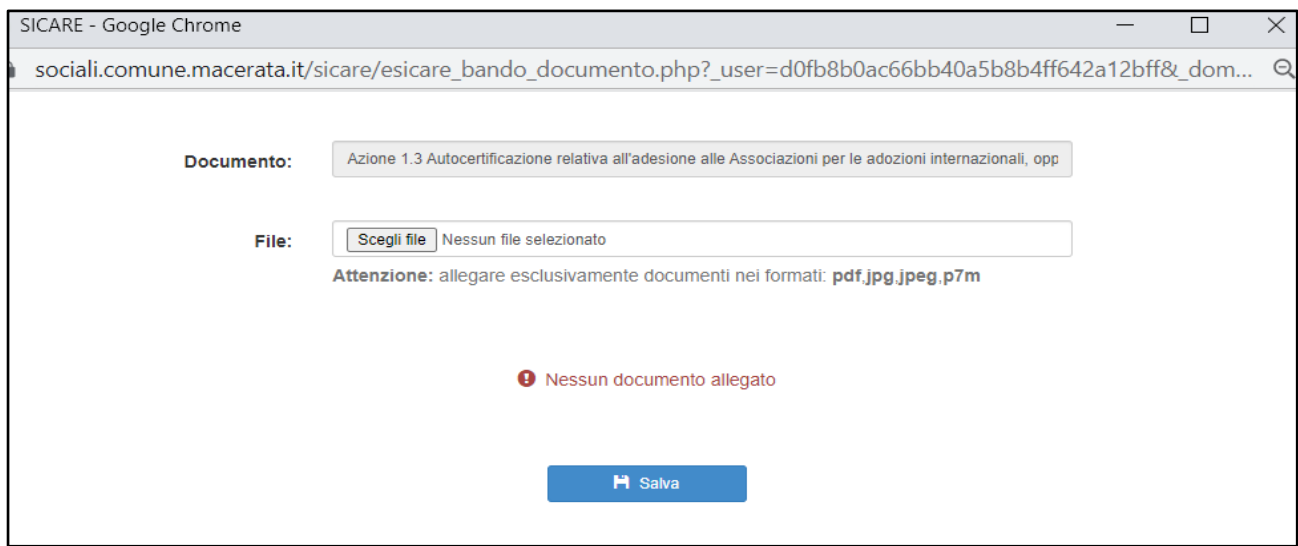

Figura 19

Seguendo tale procedura i documenti vengono caricati nel sistema informatico unitamente alla istanza e resi disponibili all'Ufficio d'Ambito per la verifica istruttoria da parte del Responsabile Amministrativo.

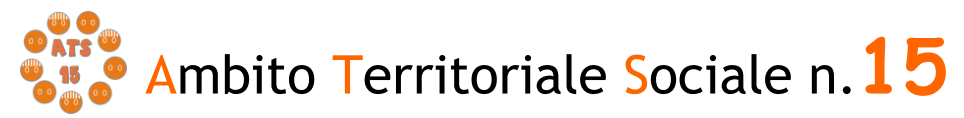

Il caricamento dei documenti nel sistema equivale ad attestare che la documentazione allegata è copia digitale della documentazione originale in proprio possesso.

Per proseguire nella procedura è necessario cliccare su "AVANTI": il mancato salvataggio dei dati comporterà la perdita degli stessi senza precludere l'accesso agli step successivi.

#### *Step 6 - Invia richiesta*

 $\bullet$ 

Questa scheda è riassuntiva di tutti gli step precedenti e permette l'invio della domanda cliccando sul tasto "INVIA RICHIESTA".

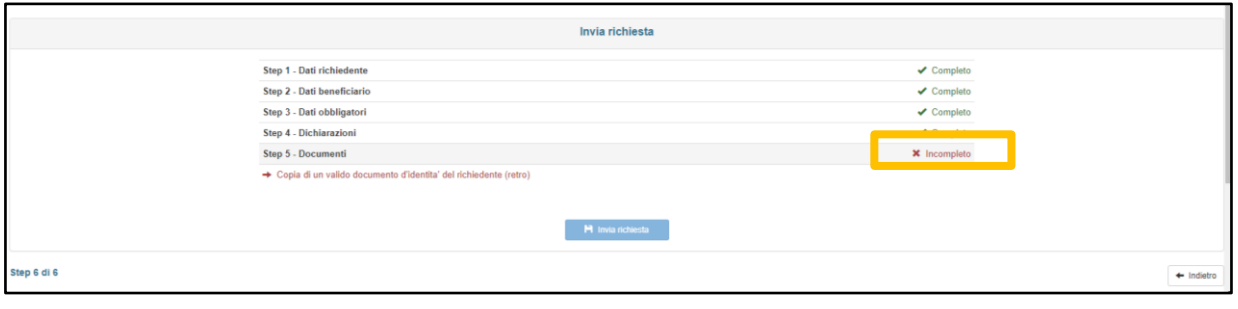

Figura 20

La piattaforma individua con segno di spunta e colore verde le schede complete, V mentre segnala con il colore rosso le schede da completare.

Il tasto "INVIA RICHIESTA" risulterà attivo nel momento in cui tutte le schede precedenti saranno complete.

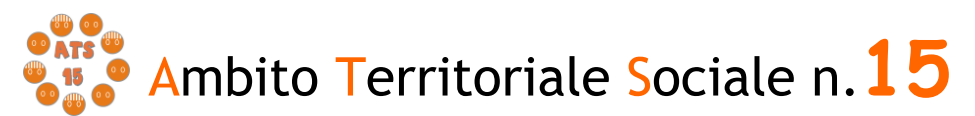

ENTE CAPOFILA: COMUNE DI MACERATA

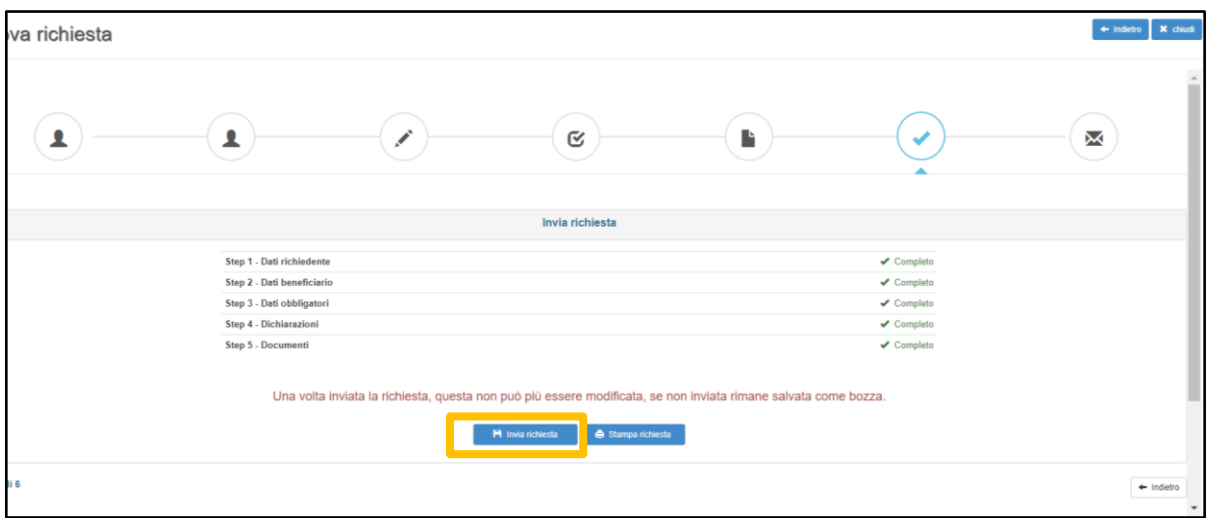

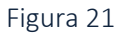

E' possibile tornare indietro o uscire in qualsiasi momento dalla procedura, in questocaso la domanda verrà salvata in bozza con i dati correttamente inseriti.

Per poter inviare la domanda completare le sezioni con i dati mancanti e procedere all'invio. Non sarà possibile inserire una nuova richiesta con gli stessi dati della domanda salvata in bozza.

## Acquisizione e notifica della domanda

La domanda inviata verrà protocollata dal Comune di Macerata, Ente Capofila dell'Ambito Territoriale Sociale 15, e un messaggio di notifica verrà inviato all'indirizzo e-mail comunicato dal Richiedente con allegata la ricevuta in pdf attestante la presentazione della domanda on line.

In seguito il Dichiarante potrà consultare la propria domanda nella sezione "Richieste inviate".

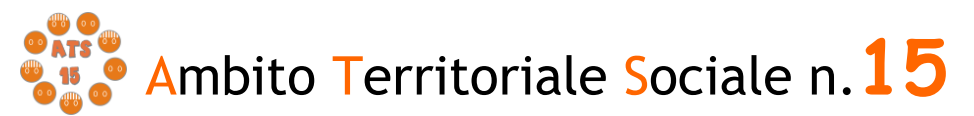

ENTE CAPOFILA: COMUNE DI MACERATA

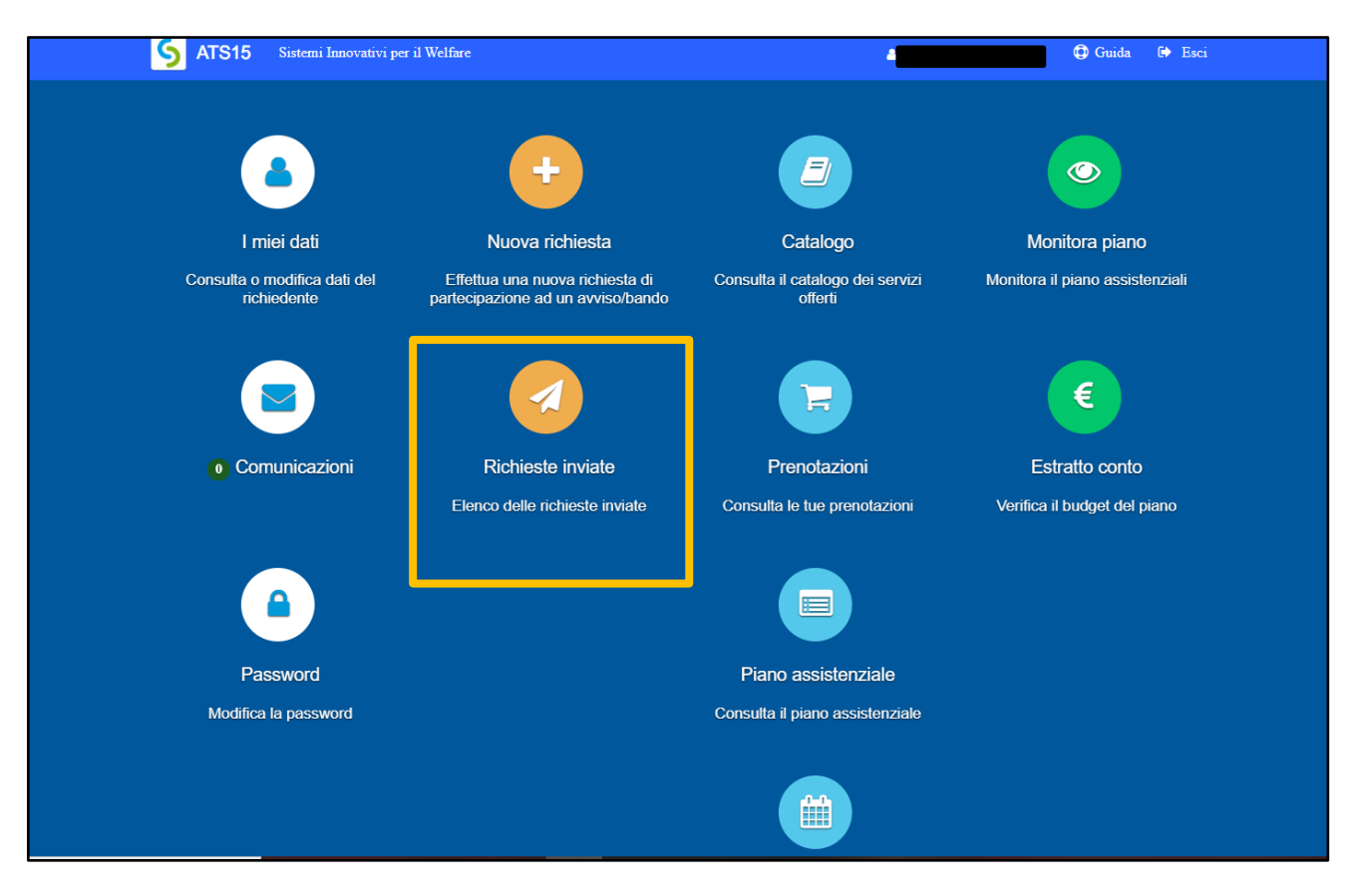

#### Figura 22

Nella scheda che si apre, il Dichiarante potrà verificare il numero di protocollo che è stato assegnato alla domanda e visionare nuovamente i dati inseriti che non saranno modificabili.

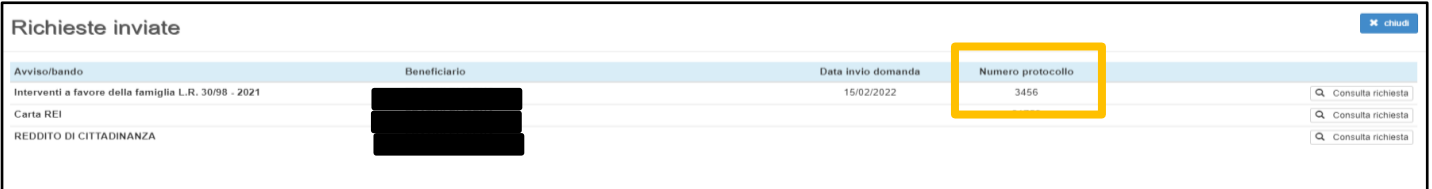

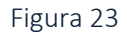

Si consiglia di prendere nota del numero di protocollo, in quanto alla chiusura del bando verrà pubblicata una graduatoria sul sito dell'ATS 15 in cui non verranno inseriti i nominativi dei beneficiari bensì il numero di protocollo, per preservare il diritto alla riservatezza dei richiedenti.

Nel caso di mancata ricezione della mail, verificare, innanzitutto, che non sia nella cartella della posta indesiderata o spam o qualora non fosse presente, inviare una

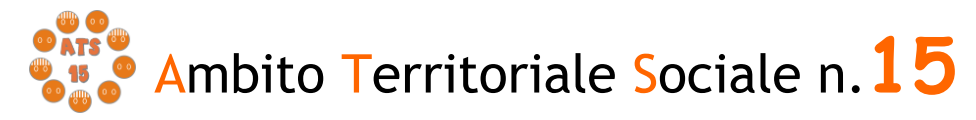

comunicazione con i propri dati all'indirizzo di post[a](mailto:%20ambitosociale@comune.macerata.it) [ambitosociale@comune.macerata.it](mailto:%20ambitosociale@comune.macerata.it) , segnalando il fatto.